# **Web Portal User Guide**

## Version 3.0

The web portal is available to all KMTV subscribers. See what's Now Playing on your TV's. What's Hot shows the most popular programs being watched in your area. This might give you an idea of some popular shows to watch. You will also have the option to look up the Program Guide by time or channel. Cloud-DVR customers can set up a Recordings. Below you will find the portal website and the log in credentials

## mytv.kmtel.com/iptv

user name: KMTelecom account number

password: 0000 (default)

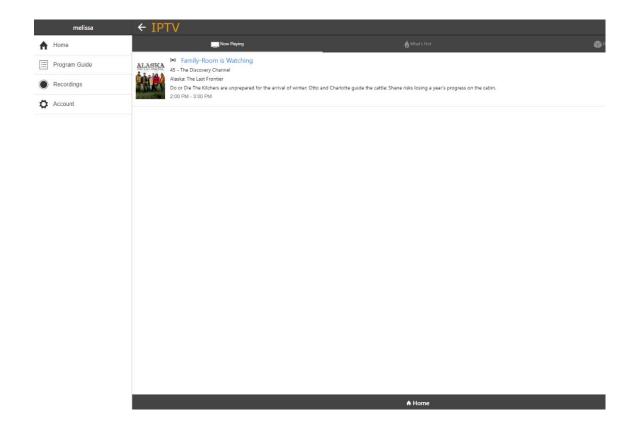

## **Web Portal**

#### Introduction

The Web Portal feature allows you to manage their service settings from your PC through a web-browser.

It will allow you to search for a specific program, record programs and edit program series, and access program guide data.

The portal is accessed by following these steps:

- 1. Go to the Web Portal page: mytv.kmtel.com/iptv
- 2. Login using your KMTelecom account number for your user name and the password is defaulted to 0000.
- 3. Click on the three horizontal lines next to "IPTV" to get to the Menu.

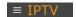

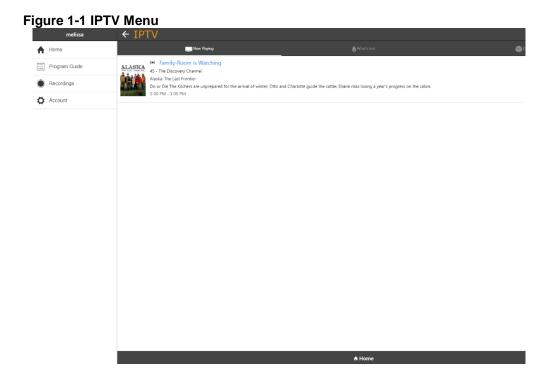

### 1. Home Tab

The Home Tab is split into three tabs:

- Now Playing
- What's Hot
- Disk Space

### **Now Playing**

The Now Playing tab shows what is playing on each TV.

Figure 1-2 Home Tab — Now Playing

Which had

Which had

Which had

Which had

Which had

Which had

Which had

Which had

Which had

Which had

Which had

Which had

Which had

Which had

Which had

Which had

Which had

Which had

Which had

Which had

Which had

Which had

Which had

Which had

Which had

Which had

Which had

Which had

Which had

Which had

Which had

Which had

Which had

Which had

Which had

Which had

Which had

Which had

Which had

Which had

Which had

Which had

Which had

Which had

Which had

Which had

Which had

Which had

Which had

Which had

Which had

Which had

Which had

Which had

Which had

Which had

Which had

Which had

Which had

Which had

Which had

Which had

Which had

Which had

Which had

Which had

Which had

Which had

Which had

Which had

Which had

Which had

Which had

Which had

Which had

Which had

Which had

Which had

Which had

Which had

Which had

Which had

Which had

Which had

Which had

Which had

Which had

Which had

Which had

Which had

Which had

Which had

Which had

Which had

Which had

Which had

Which had

Which had

Which had

Which had

Which had

Which had

Which had

Which had

Which had

Which had

Which had

Which had

Which had

Which had

Which had

Which had

Which had

Which had

Which had

Which had

Which had

Which had

Which had

Which had

Which had

Which had

Which had

Which had

Which had

Which had

Which had

Which had

Which had

Which had

Which had

Which had

Which had

Which had

Which had

Which had

Which had

Which had

Which had

Which had

Which had

Which had

Which had

Which had

Which had

Which had

Which had

Which had

Which had

Which had

Which had

Which had

Which had

Which had

Which had

Which had

Which had

Which had

Which had

Which had

Which had

Which had

Which had

Which had

Which had

Which had

Which had

Which had

Which had

Which had

Which had

Which had

Which had

Which had

Which had

Which had

Which had

Which had

Which had

Which had

Which had

Which had

Which had

#### What's Hot

What's Hot tab shows real time information about what others in the same viewing area are watching.

Figure 1-3 Home Tab — What's Hot

If the Price of the Price of the Pri

#### **Disk Space**

The Disk Space tab show how much free space is on each set top box.

Figure 1-4 Disk Space

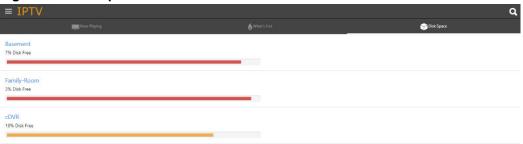

## 2. Recordings Category

The Recording category contains all past and future recordings and their management options and settings. The Recording category is divided into the following tabs:

- Current Recordings
- Future Recordings
- Series Rule

To view the recordings by folders, click on the folder image at the top right-hand corner and choose which folder you would like to view.

Figure 2-1 Folder List in Recordings Tab

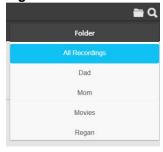

#### **Current Recordings Tab**

The Recordings tab shows previously recorded programs.

Figure 2-2 Recordings Tab

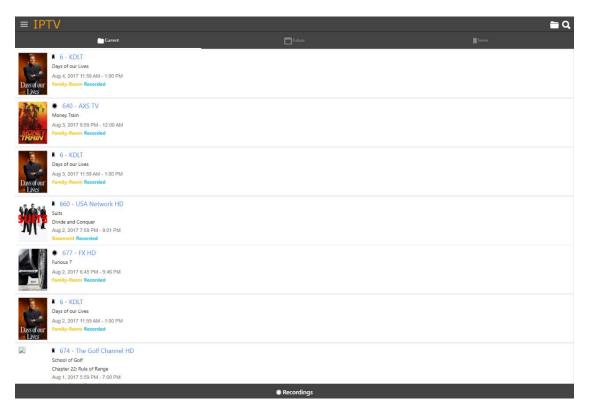

Select a recording by clicking on it. This will bring up a program information window which will give a description of the program, channel, air time and date.

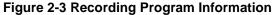

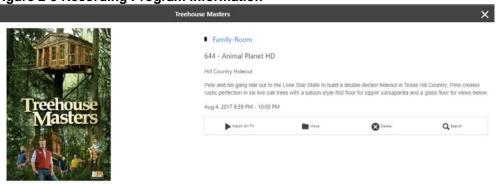

Click on the Watch on TV tab to play the recording. If you would like to move this recording, click on the Move icon. This will bring up the Move Recording window.

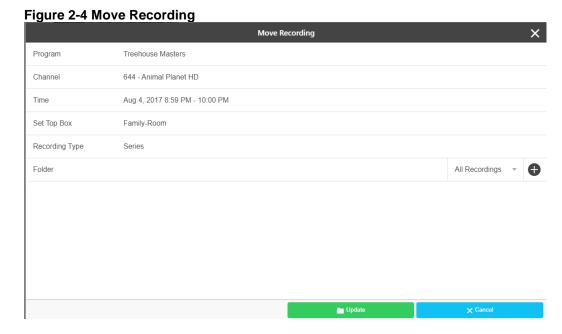

Click on the down arrow in the Folder section to move the recording to a different folder. If you would like to create a new folder, click on the + sign to add a new folder.

Click on the Delete icon to delete the recording.

Click on the Search icon in the program information window to search for more available airing times of this program.

Figure 2-5 Search for More Airing Times

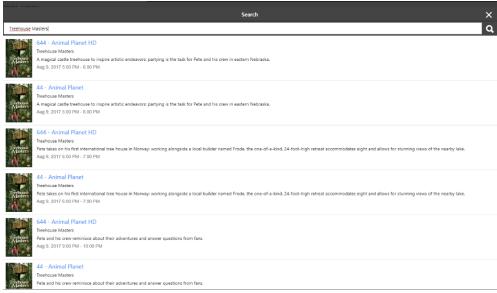

### **Future Recordings Tab**

The Future Recordings tab shows scheduled program recordings. These scheduled recordings may be sorted by previously created folders or the All Recordings folder by clicking on the Folder filter in the top right-hand corner.

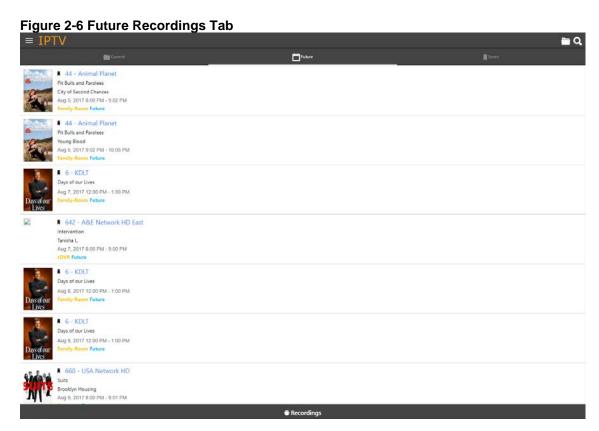

#### **Series Rules Tab**

The Series Rules tab contains manageable recordings options for scheduled program series recordings. Series Rules are originally created when choosing to record a program and the option to record it as a One Time recording or a Series recording is given. The Series Rules that have been previously created may have their options updated, prioritized by what programs should always be recorded first in the event that there is a timing conflict or space limitation, and they may be deleted.

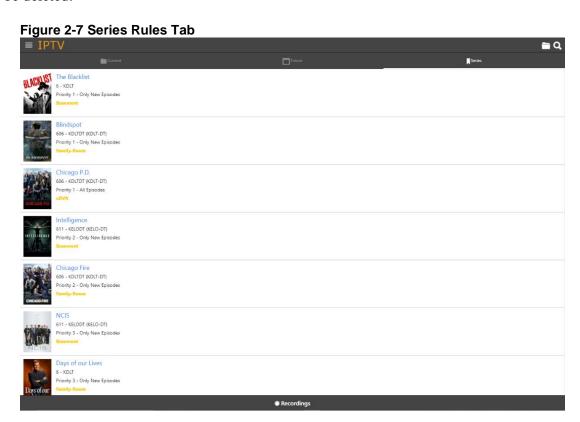

#### **Series Rule Information and Actions**

Existing Series Rules may be managed by selecting a program name from list of Series Recordings. Once a program has been selected, the Series Rule information will be displayed in the window. Update the fields available (see Edit Series Recording Fields) and select the *Save* button.

Note: Some fields may not be changed from within this window.

Channel 6 - KDLT

Set Top Box Basement

Folder All Recordings → 
Priority 1

Keop At Most All Episodes →
Show Type Cnly New Episodes →
Start Recording Scheduled Time →
Stop Recording 3 Minutes Late →

Figure 2-8 Edit Series Recording Window

#### **Table 1-A Edit Series Recording Fields**

**Channel** The Series Rule channel number, name, and Call Sign. This

field cannot be edited from within this screen.

**Set Top Box** The Set Top Box to which this series recording is assigned to.

This field cannot be edited from within this screen.

**Folder** The selected recording folder specified for this Series Rule. If

a new folder must be created for this Series Rule, select the plus sign to the right of the folder list, and enter a new folder

name.

**Priority** The priority is a setting that determines what recordings.

This field can be edited from within this screen.

Keep At Most The amount of recordings for this series that should be kept at

any given time. If this amount is surpassed, the oldest recording from this series will be deleted. Options include:

All

• 1-10 episodes

#### **Show Type**

The specified show type that will be recorded. Options include:

- Only New Episodes
- · All Episodes

#### **Start Recording**

The time that the recording should begin. Recordings may be set to start before a program is scheduled to begin. Options include:

- 1-5 Minutes Early
- · Ten Minutes Early
- Fifteen Minutes Early
- · Scheduled Time
- 1-5 Minutes Late
- Ten Minutes Late
- Fifteen Minutes Late
- · Thirty Minutes Late
- Fort-five Minutes Late
- Sixty Minutes Late

#### **Stop Recording**

The time that the recording should end. Recordings may be set to stop after a program is scheduled to end. Options include:

- 1-5 Minutes Early
- Ten Minutes Early
- Fifteen Minutes Early
- · Scheduled Time
- 1-5 Minutes Late
- · Ten Minutes Late
- Fifteen Minutes Late
- Thirty Minutes Late
- Fort-five Minutes Late
- Sixty Minutes Late

To set the priority level of an existing Series Rule, select the program series and enter the *Priority* level. Select the *Update* button (Series Rules with a lower priority number will have more priority during timing conflicts and space limitations).

To delete an existing Series Rule, select the program series and select the red *Delete* button in the below of the Series Rule window.

## 3. Guide Category

The Guide category provides a current television program guide that may be used to search for more times of a selected show or to create a new One Time or Series recording. The Guide category is separated into a By Time Guide or By Channel Guide, a channel listing selection menu, and the program listing selection menu.

To navigate through the Guide category channel listings selection menu, use the green *Up* and *Down arrow* buttons above and below the menu. Use the *Left* and *Right arrow* buttons on either side of the program selection menu to move by time. (Guide data will only be available for future program information.)

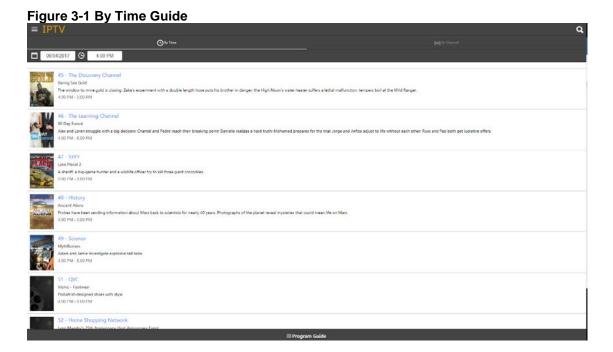

Figure 3-2 By Channel Guide

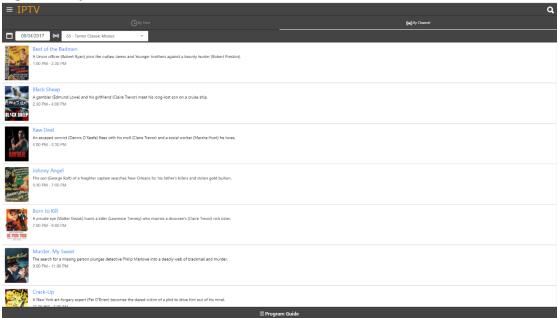

#### **Current Program Information Window**

The Current Program Information window appears when a program is selected from the Guide. A title, brief description of the program, the channel number and name, rating information, and air date and time may be provided in this window. There is also a list of more airings of the current program available in the bottom of this window. From within the Current Program Information window, the user may choose to search for more airings of the current program by selecting the *Search* button, or the program may be selected to be recorded by pressing the *Record* button.

Bering Sea Gold
Backseat Diver
The whom to mine gold is closing; Zexe's experiment with a double length hose puts his brother in danger, the High Noon's water heater suffers a lethal malfunction, tempers boil at the Wild Ranger.

Aug. 4. 2017 450 PM - 500 PM

TV-14

TV-14

Stopper Sea Gold
Desperation and opportunity grip Nome; Emily Riedel must confront her deepest fear if the Clark is to succeed; Shawn Pomienike discovers the land sale of a lifetime.

6.00 PM Berling Sea Gold
No Description Available
New!

#### **Creating a New Recording**

To create a new recording, select a program from within the channel guide. In the program information window at the bottom of the guide, select the *Record* button. A Setup a New Recording window will appear (see Setup a New Recording). The recording may be either a One Time recording, which will record the single program air time selected, or a Series recording, which will create a Series Rule allowing all programs within that series to be automatically recorded. Once a recording type is selected, enter the appropriate fields (see Setup a New Recording Fields) and select the *Record* button.

Note: Some fields may not be changed from within this window.

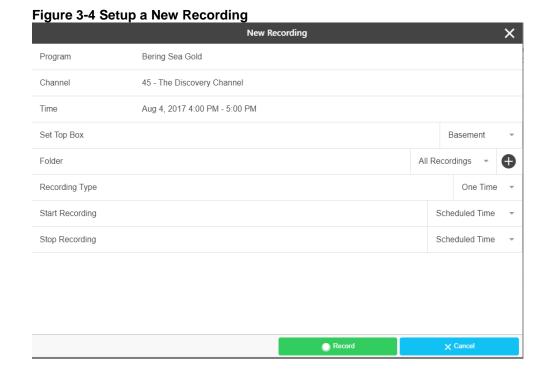

**Table 1-B Setup a New Recording Fields** 

| Program Name/<br>Series Name | The name of the program or series recording. This field cannot be edited from within this screen.                   |
|------------------------------|----------------------------------------------------------------------------------------------------|
| Channel                      | The program or series channel number, name, and Call Sign. This field cannot be edited from within this screen.     |
| Time                         | The date and time of the program or series recording. This field cannot be edited from within this screen.          |
| Set Top Box                  | The Set Top Box to which this series recording is assigned to. This field cannot be edited from within this screen. |

#### Folder

The selected recording folder specified for this Series Rule. If a new folder must be created for this Series Rule, select the plus sign to the right of the folder list, and enter a new folder name.

#### **Recording Type**

The specified recording type and options include:

- One Time
- Series

#### **Start Recording**

The time that the recording should begin. Recordings may be set to start before a program is scheduled to begin. Options include:

- 1-5 Minutes Early
- · Ten Minutes Early
- · Fifteen Minutes Early
- Scheduled Time
- 1-5 Minutes Late
- · Ten Minutes Late
- Fifteen Minutes Late
- · Thirty Minutes Late
- · Fort-five Minutes Late
- Sixty Minutes Late

#### **Stop Recording**

The time that the recording should end. Recordings may be set to stop after a program is scheduled to end. Options include:

- 1-5 Minutes Early
- · Ten Minutes Early
- Fifteen Minutes Early
- · Scheduled Time
- 1-5 Minutes Late
- · Ten Minutes Late
- Fifteen Minutes Late
- · Thirty Minutes Late
- Fort-five Minutes Late
- Sixty Minutes Late